PC BRAILLE (TM) User's Guide Primary manual COPYRIGHT 1987-1989 By: ARTS Computer Products, Inc. 145 Tremont St. Suite 407 Boston MA 02111 Phone: (617)-482-8248

# TABLE OF CONTENTS

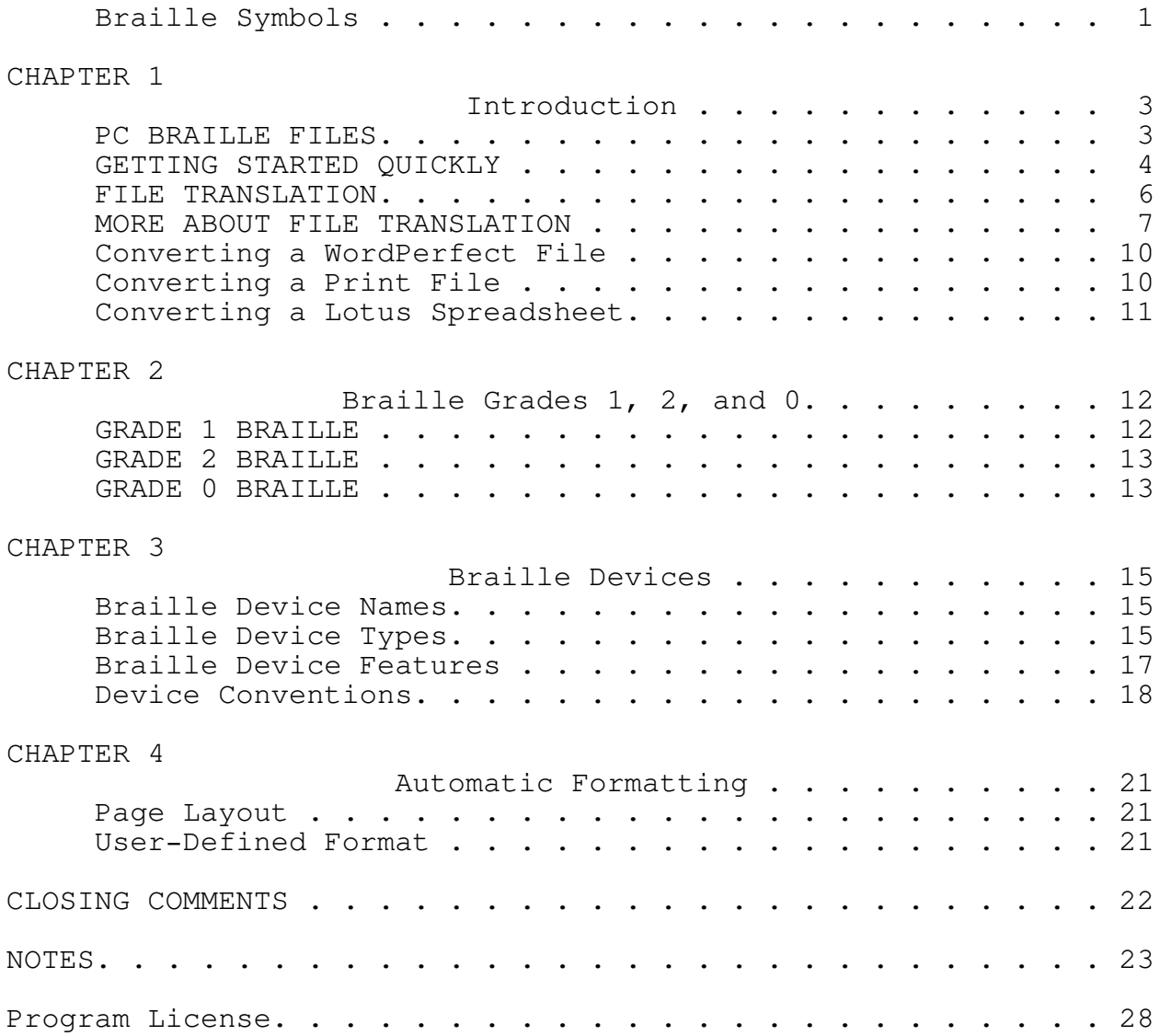

In the braille edition of this manual, the text occurs in English braille Grade 2. The use of other braille codes is avoided for lack of reader familiarity.

The braille reader should carefully examine the following list of symbols. (For example, the braille symbol for dash is the same as the contraction for "com" and is often confused with it!)

Braille symbols, even for the same print character, vary from braille code to braille code. In English braille, some print characters have multiple braille representations; some print characters have none at all! When no braille symbol is available, either the Nemeth Math Code or the Computer Braille Code, Grade 0, notation is used. The following table gives the braille symbols used by bt in English braille grades 1 and 2.

```
! ... exclamation point
" ... double quote mark
# ... number sign
$ ... dollar sign
% ... percent sign
& ... ampersand
' ... single quote; apostrophe; acute accent
( ... left parenthesis
) ... right parenthesis
* ... asterisk; star
+ ... plus sign
, ... comma
- ... hyphen; minus sign: program option indicator
. ... period; dot
/ ... slash; division sign: program option indicator
0 ... digit zero
1 ... digit one
2 ... digit two
3 ... digit three
4 ... digit four
5 ... digit five
6 ... digit six
7 ... digit seven
8 ... digit eight
9 ... digit nine
: ... colon
; ... semicolon
< ... less than sign
= ... equal sign
> ... greater than sign: DOS prompt; destination indicator
? ... question mark
@ ... at sign
[ ... left bracket
\ ... backslash: name of root directory; directory separator
] ... right bracket
^ ... caret; circumflex
\frac{1}{2} ... underscore
  ... grave accent
 { ... left brace
  ... vertical bar: DOS pipe symbol
} ... right brace
  ... tilde
```
If you should have any questions or comments about braille symbols, this program, or this manual, please feel free to contact:

> ARTS Computer Products, Inc. 145 Tremont St. Suite 407 Boston MA 02111 Phone: (617)-482-8248

# CHAPTER 1 Introduction

Welcome! Here is your copy of PC BRAILLE, the ingenious braille translator and text formatter from ARTS Computer Products, Inc. (The PC BRAILLE disk is located in a pocket at the front of the print version of this manual.) With PC BRAILLE as your partner, you can generate documents in English Braille, Grades 1 and 2, or in the newly adopted Computer Braille, Grade 0. Even if you are unfamiliar with the braille code, PC BRAILLE will allow you to produce excellent braille documents with ease.

PC BRAILLE embodies a design that meets a great variety of needs. A novice, blind or sighted, can learn braille by studying the tables employed by PC BRAILLE. A sighted spouse, colleague or friend can prepare notes, memos and so forth without any knowledge of braille.

A blind computer user may braille self-generated text files, on-screen menus, on-disk documentation received from others, and files down-loaded from Bulletin Board Systems.

PC BRAILLE supports both hard-copy and refreshable braille devices. In fact, all braille devices are supported! PC BRAILLE permits both braille and print production from the same text file! (This facility lets a student prepare a braille copy for personal use and a print copy for hand in.)

A sighted transcriber has access to all of PC BRAILLE's tables. These tables are in a form familiar to transcribers and may be customized for particular needs or circumstances. A sighted transcriber may use a graphics monitor or daisy-wheel printer to obtain a visual display of brailled text--a convenient means for proof reading.

PC BRAILLE runs under PC DOS, MS DOS and the UNIX operating system. If you are a newcomer to the world of personal computers and are interested in learning about DOS, Recording for the Blind offers the following texts on audio cassette: The DOS User's Guide, shelf number BT870; The Guide to Operations, shelf numbers BN506 and BT553; and The Guide to BASIC Programming, shelf number BP230. To borrow any or all of these titles, contact: Recording for the Blind, Inc.

20 Roszel Road

Princeton, NJ 08540

Telephone: (800)-221-4792

If you are interested in borrowing other texts, contact RFB's subject librarian at: (609)-542-0606.

If you prefer, have help installing PC BRAILLE and then use a help program to learn about DOS.

# PC BRAILLE FILES

PC BRAILLE consists of: a braille translator, which is also a braille formatter, called bt; a collection of data files; and a collection of documentation and reference files. bt is the text-to-braille converter and formatter! The data files govern contraction and other matters. The documentation and reference files contain the User's Guide and the bt reference card.

Here is a list of the files on your PC BRAILLE disk. Note that the contents of files are distinguished by file suffixes (called "extensions" in DOS jargon).

autoexec.bat ... a batch file used by DOS during start up brl.bat ... a sample braille batch file

hard.bat ... a batch file for hard-drive users contab.dat ... the contraction table data dots.dat ... the braille dot pattern data except.dat ... the exceptions data macro.dat ... the defined-format macro data maptab.dat ... the mapping table (symbol) data printr.dat ... the braille device data symbol.doc ... a complete list of braille symbols braille.doc ... the user documentation (this manual; most recent release) lptx.doc ... the lptx shareware screen capture facility documentation lptx.com ... the lptx screen capture shareware program bt.exe ... the braille translator and formatter (executable program) command.ref ... the bt command-line option reference card (most recent release)

This manual has been designed to explain the installation and basic use of PC BRAILLE. Please note that this is not a technical reference manual. This User's Guide contains simple, easy-to-follow instructions as well as examples. However, the companion manual, the Transcriber's Guide, is a complete reference work for PC BRAILLE. It provides a detailed description of PC BRAILLE and its features.

GETTING STARTED QUICKLY

Installation

Installing PC BRAILLE is quite easy. There is one procedure for a floppy-drive system and another for a hard-drive system.

If you have two floppy drives, do the following:

- 1. Put a DOS disk in drive A: and a blank disk in drive B:.
- 2. Turn on your computer.

3. When the A> prompt appears, type the command

diskcopy a: b:

and press the ENTER key.

4. When prompted, replace your DOS disk in drive A: with your PC BRAILLE disk and press the ENTER key once again.

The result is a working copy of your PC BRAILLE disk in drive B:. Put the original PC BRAILLE disk away in a safe place. Only use your working disk on a daily basis!

If you have a hard drive, do the following: 1. Turn on your computer. 2. When the C> prompt appears, put your PC BRAILLE disk in drive A:.

3. Type

a:

and press the ENTER key. 4. Next, type

hard

and press the ENTER key once again.

HARD is a batch file on your PC BRAILLE disk that automatically creates a directory called ARTS on your C: drive and then copies the PC BRAILLE files into that directory. Once this information is copied onto your C: drive, and you have updated your AUTOEXEC.BAT file, you may use PC BRAILLE from any directory!

Note: Your PC BRAILLE disk contains a special AUTOEXEC.BAT file for hard-drive users. If you already have an AUTOEXEC.BAT file on your C: drive, add the contents of this file to your AUTOEXEC.BAT file. If you do not already possess an AUTOEXEC.BAT file on your hard drive, you may use the one on your PC BRAILLE disk. To accomplish this, type the command

copy autoexec.bat c:\

and press the ENTER key.

Keyboard Translation You may type text on your keyboard and produce braille on your braille device. Here is how to do it:

If you have two floppy drives, do the following: 1. Put a DOS disk in drive A:. 2. Turn on your computer. 3. When the A> prompt appears, replace your DOS disk in drive A: with your PC BRAILLE daily disk. 4. Make sure that your braille device is turned on. 5 Type one of the commands (using a "minus" sign)

bt -pbrailler >com1 bt -pbrailler >lpt1 bt -pduran >com1 bt -pduran >lpt1

and press the ENTER key.

If you have a hard drive, do the following:

- 1. Turn on your computer.
- 2. Make sure that your braille device is turned on.
- 3. At the C> prompt, type one of the commands (using a "minus" sign)

bt -pbrailler >com1 bt -pbrailler >lpt1 bt -pduran >com1 bt -pduran >lpt1

and press the ENTER key.

Although most braille devices will be attached to com1, some may use lpt1. Use the command that applies to your braille device. These commands tell bt to translate the text typed on your keyboard and then send the translated text to your braille device (brailler or duran).

The prompt

bt>

appears on your computer display when bt is ready to accept typing

from your keyboard. At this point, you are free to begin typing lines of text. (Each line must end with the ENTER key.) When you are finished typing the last line of text (followed by the ENTER key), press the F6 key and then the ENTER key once again. This two-key sequence ends the typing session.

#### FILE TRANSLATION

You can translate a file and then send the translated text to your braille device (brailler or duran). You need to know the file's name and extension (if it has an extension). Here is how to do it:

If you have floppy drives, do the following:

- 1. Put a DOS disk in drive A:.
- 2. Turn on your computer.
- 3. When the A> prompt appears, replace your DOS disk in drive A: with your PC BRAILLE daily disk.
- 4. Put your data disk (the disk containing the file to be translated) in drive B:.
- 5. Make sure that your braille device is turned on.

6. Type one of the commands (using a "minus" sign)

bt -pbrailler b:filename.ext >com1 bt -pbrailler b:filename.ext >lpt1 bt -pduran b:filename.ext >com1 bt -pduran b:filename.ext >lpt1

and press the ENTER key.

Fill in the name and extension of the file which you wish to translate where you find the phrase FILENAME.EXT.

If you have a hard drive, do the following:

- 1. Turn on your computer.
- 2. Make sure that your braille device is turned on.
- 3. At the C> prompt, type one of the commands (using a "minus" sign)

bt -pbrailler filename.ext >com1 bt -pbrailler filename.ext >lpt1 bt -pduran filename.ext >com1 bt -pduran filename.ext >lpt1

and press the ENTER key.

Fill in the name and extension of the file which you wish to translate where you find the phrase FILENAME.EXT. These commands assume that the file is located in the default drive and directory! If the file is located elsewhere, you need to include its path!

These commands tell bt to translate the named file and then send the translated text to your braille device (brailler or duran). When PC BRAILLE is finished, you are automatically returned to the DOS > prompt.

Concrete Example If you typed one of the commands (using a "minus" sign)

bt -pbrailler braille.doc >com1 bt -pbrailler braille.doc >lpt1 bt -pduran braille.doc >com1 bt -pduran braille.doc >lpt1

and press the ENTER key, bt would translate the file braille.doc, which contains this manual, into braille and then send the translated text to your braille device (brailler or duran).

These commands assume that the file braille.doc is located in the default drive and directory! If the file braille.doc is located elsewhere, you need to include its path!

### MORE ABOUT FILE TRANSLATION

Using PC BRAILLE involves three basic steps:

1. creating a file

- 2. converting the file to a text file, if necessary
- 3. brailling the text file

Types of Files

- You can translate three types of files:
- 1. a text file created using a "text editor" such as EDLIN, found on your DOS disk, or PE, part of the WordPerfect Library;
- 2. a document file created using a "word processor" such as PC WRITE, a SHAREWARE program, or WordPerfect, the leading word processor;
- 3. or a print file created by printing a text file or a document file to disk.

Text files have no format and contain only print characters. Document files have no format and contain print characters as well as other characters specific to the word processor used to create the file. And, print files have a print format and only contain print characters.

Text files are ready for brailling. Document files need to be converted to text files before brailling. And, print files need to be converted to braille format before brailling. Without document-file and print-file conversion, inadequate braille translation and format occur!

The files with extensions DOC and REF on your PC BRAILLE disk are all text files! This means that you can immediately braille them! The file with extension EXE on your PC BRAILLE disk is neither a text file, a document file, nor a print file. You cannot braille it!

### Converting a Document File

Once you have created a document file via your word processor and saved it to disk, you can convert it to a text file. You should consult your word processor's manual for the appropriate file conversion procedure. (The procedure may be called ASCII conversion or DOCUMENT conversion.) When converting your document file, your word processor will ask you to choose a name for the converted file. We suggest that you give the converted file the same name that you gave your document file, but with the extension "txt". The "txt" extension lets you discriminate between the original file and the converted (text) version.

#### Translating a Document File

Now that you have created a document file, saved it to disk, and converted it to a text file, you are ready to use PC BRAILLE. Make sure that your braille device is turned on. Now, at the DOS > prompt, type one of the commands (using a "minus" sign)

bt -pbrailler filename.txt >com1 bt -pbrailler filename.txt >lpt1 bt -pduran filename.txt >com1 bt -pduran filename.txt >lpt1

### and press the ENTER key.

Fill in the name of your text file where you find the phrase FILENAME. These commands assume that the text file is located in the default drive and directory! If the text file is located elsewhere, you need to include its path!

These commands tell bt to translate your text file into braille and then send the translated text to your braille device (brailler or duran). Your converted document will be translated into Grade 2 braille, the default setting.

#### Concrete Example

Let's say that you have just finished typing a letter to your colleague Joe, who, by the way, happens to be blind. You want to give a braille copy of the letter to Joe so that he can read it himself. First, you need to save your letter as a file on disk. In order for you to do this, you need to give your letter a name. You decide to name your letter LET.JOE. Once your letter is saved as a document file, you must then create a text version of your letter and give it a name as well. You name the text version of your letter to Joe LETJOE. TXT. Now that you've made the necessary preparations, it's time to use PC BRAILLE. Exit your word processor so that you are at the DOS > prompt. Make sure that your braille device is turned on. Now type one of the commands (using a "minus" sign)

bt -pbrailler letjoe.txt >com1 bt -pbrailler letjoe.txt >lpt1 bt -pduran letjoe.txt >com1 bt -pduran letjoe.txt >lpt1

and press the ENTER key.

It will take a few moments for bt to translate the text file version of your letter into braille. (How long the translation process takes depends on the size of the text file.) Within a few moments, your braille device will begin to emboss.

In this example, bt will translate the converted letter into Grade 2 braille, the default setting.

Can't Convert a Document File

In many cases, you will be unable to convert a document file to a text file. This will occur when a document file has been created using a word processor other than your own. In such cases, you can still attempt to braille your document file! As usual, type one of the commands (using a "minus" sign)

bt -pbrailler filename.ext >com1 bt -pbrailler filename.ext >lpt1 bt -pduran filename.ext >com1 bt -pduran filename.ext >lpt1

and press the ENTER key. Fill in the name and extension of the file which you wish to translate where you find the phrase FILENAME.EXT. Here FILENAME.EXT refers to the document file and not to the converted (text) file.

bt will do its best to translate the document file appropriately. This translation will not be perfect; it is likely that errors will occur caused by word-processor specific characters and features.

# Converting a WordPerfect File

You may receive a file on disk that has WordPerfect format, or you may down load a file from a Bulletin Board System that has WordPerfect format. A file with WordPerfect format brailles very poorly. It contains multiple blank lines (instead of single blank lines), paragraphs of 5 or 8 spaces (instead of 2 spaces), and so forth.

You wish that you could "sift" out the extraneous white space. The sifting process should: remove extraneous print features; produce correct braille format; preserve desired print format; and condense the braille production.

WP SIFT is a file converter that preprocesses WordPerfect files for PC BRAILLE; it converts WordPerfect files ready for printing to text files ready for braille production. The sifted WordPerfect files have correct braille format upon translation while preserving the original print format as much as desired.

The WordPerfect file to text file conversion is passive! You only need to issue the "wpsift" command. Then, WP SIFT automatically does the rest.

Most aspects of the print format are replaced with bt format commands. You may edit these format commands; hence you may conveniently reformat the sifted file before braille production.

WP SIFT is a companion program to PC BRAILLE. If you desire more information about WP SIFT, contact us.

### Converting a Print File

You may receive a file on disk that has print format, or you may down load a file from a Bulletin Board System that has print format. A file with print format brailles very poorly. It contains multiple blank lines (instead of single blank lines), paragraphs of 5 or 8 spaces (instead of 2 spaces), and so forth.

You wish that you could "sift" out the extraneous white space. The sifting process should: remove extraneous print features; produce correct braille format; preserve desired print format; and condense the braille production.

PC SIFT is a print file converter that preprocesses files for PC BRAILLE; it converts print files ready for printing to text files ready for braille production. The sifted print files have correct braille format upon translation while preserving the original print format as much as desired.

The print file to text file conversion is passive! You only need to issue the "pcsift" command. Then, PC SIFT automatically does the rest.

Most aspects of the print format are replaced with bt format commands. You may edit these format commands; hence, you may conveniently reformat the sifted file before braille production.

PC SIFT is a companion program to PC BRAILLE. If you desire more information about PC SIFT, contact us.

## Converting a Lotus Spreadsheet

PC SIFT can serve as a Lotus 1-2-3 spreadsheet converter that

preprocesses spreadsheets for PC BRAILLE; it can convert spreadsheets ready for printing to text files ready for braille production. The sifted spreadsheets have the correct data upon translation while eliminating the intrinsic graphics.

Use the following steps to convert a Lotus 1-2-3 spreadsheet: 1. Load the desired spreadsheet.

- 2. Type /p (slash p); Lotus presents two options for printing. Press f for file rather than p for printer.
- 3. Choose a filename; Lotus adds the suffix "prn" to denote the print version.
- 4. Type r and the range of cells to print.
- 5. Suppress page formatting by selecting o for options, o for other, and u for unformatted; that is, type o, o, and then u.
- 6. If the spreadsheet is wide, type m and then r 240 to increase the margins and range of cells.
- 7. The spreadsheet is ready. Type q, g, and q again. Now, the print file is ready for sifting.

# CHAPTER 2 Braille Grades 1, 2, and 0

# There are three distinct braille codes in use that PC BRAILLE supports. Each is described briefly in this chapter. GRADE 1 BRAILLE

Braille is a system of tactile reading used by the blind. It employs characters formed by various combinations of six raised dots arranged within what is called a braille cell. A braille cell consists of two vertical columns of three dots each. A simple braille character is composed of one or more of these dots. For the sake of convenience, the dots which make up a braille cell are numbered. Starting at the top of the left-hand column and working downward, the dots are numbered 1, 2, and 3. Moving to the top of the right-hand column and working downward, the dots are numbered 4, 5, and 6.

Grade 1 braille has one purpose: corresponding braille characters to print characters. Each letter of the alphabet has its own unique dot configuration. Capital letters have the same configurations as their lower-case counterparts, but a special braille sign called the capitalization descriptor precedes a letter to indicate upper case. The ten digits have the same dot configurations as the first ten lower-case letters of the alphabet (a through j), but are preceded by a number descriptor which sets them apart. Punctuation marks have their own unique configurations which separate them from other characters. Grade 1 braille is most often used by young children and others who have had little experience with braille. Most children's books (up to about the fourth grade level) are written in Grade 1 braille.

If you want to braille keyboard typing in Grade 1, type one of the commands (using a "minus" sign)

bt -1 -pbrailler >com1 bt -1 -pbrailler >lpt1 bt -1 -pduran >com1 bt -1 -pduran >lpt1

and press the ENTER key. If you want to braille a file in Grade 1, type one of the commands (using a "minus" sign)

bt -1 -pbrailler filename.ext >com1 bt -1 -pbrailler filename.ext >lpt1 bt -1 -pduran filename.ext >com1 bt -1 -pduran filename.ext >lpt1

and press the ENTER key.

Fill in the name and extension of the file which you wish to translate where you find the phrase FILENAME.EXT.

Notice that a -1 is present in these commands. The added -1 option tells bt to translate your file into Grade 1 and then send the translated text to your braille device (brailler or duran).

# GRADE 2 BRAILLE

You can compare Grade 2 braille to the shorthand that stenographers use when taking notes. It is, in essence, a braille shorthand. Grade 2 braille contains numerous contractions of

various sorts to express ideas in less space than would be taken up by Grade 1 braille. The former also reads faster than the latter and is used in braille books and magazines. If you are interacting with an individual who is an experienced braille reader, it is quite likely that he or she is comfortable reading Grade 2 braille. As mentioned earlier, Grade 2 braille is the default setting for PC BRAILLE. If you want to braille keyboard typing in Grade 2, type one of the commands (using a "minus" sign)

bt -2 -pbrailler >com1 bt -2 -pbrailler >lpt1 bt -2 -pduran >com1 bt -2 -pduran >lpt1

and press the ENTER key. If you want to braille a file in Grade 2, type one of the commands (using a "minus" sign)

bt -2 -pbrailler filename.ext >com1 bt -2 -pbrailler filename.ext >lpt1 bt -2 -pduran filename.ext >com1 bt -2 -pduran filename.ext >lpt1

and press the ENTER key.

Fill in the name and extension of the file which you wish to translate where you find the phrase FILENAME.EXT.

Notice that a  $-2$  is present in these commands. The added  $-2$ option tells bt to translate your file into Grade 2 and then send the translated text to your braille device (brailler or duran).

You may, at your discretion, omit the -2 option as part of these commands to remind yourself that Grade 2 braille is the default setting.

### GRADE 0 BRAILLE

Grade 0 braille, otherwise known as Computer Braille, was adopted for use with computers and computer-related materials. Like Grade 1 braille, Grade 0 braille has a letter-for-letter correspondence. In addition, Computer Braille has special braille characters which correspond to the special print characters occurring in computer literature (e.g., computer magazines and programming manuals).

If you want to braille keyboard typing in Grade 0, type one of the commands (using a "minus" sign)

bt -0 -pbrailler >com1 bt -0 -pbrailler >lpt1 bt -0 -pduran >com1 bt -0 -pduran >lpt1 and press the ENTER key. If you want to braille a file in Grade 0, type one of the commands (using a "minus" sign) bt -0 -pbrailler filename.ext >com1 bt -0 -pbrailler filename.ext >lpt1 bt -0 -pduran filename.ext >com1

bt -0 -pduran filename.ext >lpt1

and press the ENTER key.

Fill in the name and extension of the file which you wish to translate where you find the phrase FILENAME.EXT.

Notice that a -0 is present in these commands. The added -0 option tells bt to translate your file into Grade 0 and then send the translated text to your braille device (brailler or duran).

## CHAPTER 3 Braille Devices

As mentioned in CHAPTER 2, braille is a system of tactile reading used by the blind. Braille is usually thought of as raised dots on heavy paper, but there are individuals (e.g. sighted braille transcribers) who read braille by looking at it rather than by feeling it. To accommodate sighted transcribers and computer users, PC BRAILLE supports several types of braille devices in addition to the standard brailler. These devices are discussed in this chapter.

Braille Device Names

The bt option

bt -pdevicename

tells bt to use the specified device for embossing, displaying, or printing braille.

The available device names are: brailler, cga, diablo, and duran. Note that they are in lower-case letters! If you type any of these names with one or more upper-case letters, bt will declare them as "unknown in PRINTR.DAT"!

Braille Device Types

PC BRAILLE allows the DOS user to choose among three device types for brailling:

(1) brailler

(2) cga

(3) duran

(1) brailler

A braille embosser is a device designed to produce embossed dots under computer control. Embossers operate via a character table used by all U.S. braille device manufacturers. When the computer sends a print character to the embosser, the print character is interpreted by the device, and the corresponding dot pattern is embossed.

Refreshable displays represent braille by using raised tactiles. Since they operate like hard-copy braillers, these refreshable displays are included within the brailler type. (brailler is the name of the device as well as the name of a device type.)

(2) cga

A sighted transcriber proofreads braille by looking at it. If your computer has either a cga (Color Graphics Adapter) display or an ega (Enhanced Graphics Adapter) display, an entire braille page may be viewed as dots on your computer display.

The bt command (with a "minus" sign)

bt -pcga filename.ext

tells bt to translate the named file and then send the translated text as dot patterns to your braille device (cga or ega). (cga is the name of the device as well as the name of a device type.)

Pages are shown one at a time. A page will remain on the computer display until you request the next page by pressing the

ENTER key. If you use the bt command bt -pcga without specifying a file name, text typed on the keyboard is translated and shown on the computer display. This, however, does not work well. Text typed to the computer display and dots sent to the display intermingle, yielding a confusing image. 3a. diablo A daisy-wheel printer, like the venerable diablo 630, can make dots via the period key. Hence, such a printer can "print" braille characters. A sighted user can read braille by looking at the printed dot patterns. The bt commands (using a "minus" sign) bt -pdiablo >com1 bt -pdiablo >lpt1 tell bt to translate the text typed on your keyboard and then send the dot patterns to your braille device (printer). The bt commands (using a "minus" sign) bt -pdiablo filename.ext >com1 bt -pdiablo filename.ext >lpt1 tell bt to translate the named file and then send the translated text as dot patterns to your braille device (printer). (diablo is the name of the printer but not the name of a braille device type; the device type is duran.) 3b. duran With minimal modification, a diablo like daisy-wheel printer can produce embossed dots as well as printed dots. Since the embossed dots appear on the underside of the paper, bt reverses the dot patterns before sending them to the printer. The bt commands (using a "minus" sign) bt -pduran >com1 bt -pduran >lpt1 tell bt to translate the text typed on your keyboard into Grade 2 braille and then send the translated text as reversed dot patterns to your braille device (printer). The bt commands (using a "minus" sign) bt -pduran filename.ext >com1 bt -pduran filename.ext >lpt1 tell bt to translate the named file into Grade 2 braille and then send the translated text as reversed dot patterns to your braille device (printer). (duran is the name of the printer as well as the name of a device type.) Braille Device Features

A braille device requires a name and a description. Its name lets you refer to it. The available names are: brailler, cga, diablo, and duran. A device's description determines its physical and functional features. A description contains a braille type and

a list of features. The available braille types are: brailler, cga, and duran. The available features are presented next. Some features determine braille page size and layout. Other features determine braille device operation. Page Settings A device produces a page which is a certain number of columns wide and a certain number of rows long. Tabs are set at equal intervals across the page. The features width=number length=number tabs=number set the page width to the given number of columns, the page length to the given number of rows, and tabs at the given number of spaces. Consult your device's manual for appropriate settings. (Be sure that these settings agree with any required hardware settings.) Device Control Before starting to braille, your device may expect a BEGIN message. Before ceasing to braille, your device may expect an END message. The features begin=string end=string send beginning and ending character strings to your device. A character may be represented in octal, decimal, or hexadecimal. Look in PRINTR.DAT for examples of BEGIN and END strings and consult the Transcriber's guide for details. You may need to tell your device to move to the top of the next page. The feature page=string sends the character string to your braille device upon completion of a braille page. Using the PAGE feature prevents brailling across page creases. Paper Stock If single sheets of paper must be put into your device one by one, brailling must stop after every sheet. The feature stop=string stops your device after each page and presents the message STRING on your computer display. Device Conventions You are required to specify a braille device and a destination for the translated text when you use bt. If you use the same device and destination all the time, this requirement is tiresome. The Default Device If you wish to do so, you can employ a standard device name eliminating the need to type a device name when you use bt. Upon start up, bt scans PRINTR.DAT for the device name

braille. If the name braille is present, the device it names is used as the default braille device. bt presents the message braille: printer unknown in printr.dat when no device name is specified upon start up and the name braille is not found in PRINTR.DAT. bt also presents the message braille: printer unknown in printr.dat when you type bt -p devicename by mistake. To make brailler, cga, diablo, or duran your default braille device, rename it as braille in PRINTR.DAT using a text editor or a word processor in text (ASCII) mode. The Default Destination If you wish to do so, you can employ a standard destination eliminating the need to type a destination when you use bt. The feature outfile=destination saves you the trouble of typing the translated text's destination. You can add this feature to your device's description. (Usually, the destination is com1 or lpt1.) The Defaults Via Batch Files You may create a batch file containing the bt command with a default device name and destination. The command line in a DOS batch file bt -pdevicename %1 >destination where you substitute brailler, cga, diablo, or duran for the DEVICENAME and where you substitute com1 or lpt1 for DESTINATION lets you type the desired bt command. Any filename that you type will be automatically substituted for the %1 occurring in your batch-file line. (Consult your DOS manual for instructions on creating batch files; or call your dealer or us for assistance.) The batch-file brl.bat on your PC BRAILLE disk contains the appropriate command for using the device duran through the printer port lpt1. (Modify this batch-file to meet your specific requirements.) For example, if you type the batch command brl braille.doc and press the ENTER key, bt would translate the file braille.doc, which contains this manual, into Grade 2 braille and then send the translated text to your braille device DURAN through lpt1.

### User-Defined Devices

PRINTR.DAT contains the predefined devices: brailler, cga, diablo, duran, and ascii. Skim their definitions and then read the following explanations.

In PRINTR.DAT, indented lines are comments to aid you. The words which appear at the left margin--ascii, brailler, cga, diablo, duran, and so forth--are device names. Following these device names are their class types, if any. The class types are followed by lists of features. The & (ampersand) continues a device's definition onto extra lines.

Observe that the device name ascii does not contain brailler, cga, or duran as a braille device type. This is because ascii is not a braille device, but rather a genuine print device! If you type the command

bt -a filename.ext >destination

and press the ENTER key, you will print the named file. The feature

format=macro.dat

specifies the file MACRO.DAT as the file governing braille and print format. Its contents are fully described in the Transcriber's Guide.

You may change the default WIDTH, LENGTH, and TABS settings to meet your requirements. But, leave the other values alone! Obtain assistance or consult the Transcriber's Guide before making other alterations.

# CHAPTER 4 Automatic Formatting

This chapter describes PC BRAILLE's automatic formatting features. As the name suggests, these features are employed by PC BRAILLE without user involvement.

# Page Layout

Page width, length, and tab intervals determine overall page layout or format. These three basic features are set in the PRINTR.DAT file (consult CHAPTER 3). WIDTH sets the number of columns on a page, LENGTH sets the number of lines on a page, and TABS gives the number of spaces between tab stops. In addition to WIDTH, LENGTH, and TABS, one other condition, BREAK, determines basic page format. A Break occurs when a line stops before being filled out and a new line is begun. The two-key combination ENTER TAB causes a break by beginning a new paragraph. The two-key combination ENTER SPACE causes a break by beginning a new indented line. The two-key combination ENTER ENTER causes a break by skipping a blank line. These automatic formatting features (WIDTH, LENGTH, TABS, and BREAK) yield basic text format.

### User-Defined Format

The true power of PC BRAILLE is harnessed via user format. You, or a file converter, prescribe a text format by interspersing bt format requests throughout the text. WP SIFT and PC SIFT do this for you, respectively, for WordPerfect and print files.

There are two advantages to including format requests within a text: (1) the text may be reformatted by altering the user format without retyping any of the actual text and (2) (most important) the text may be both printed and brailled without any additional work.

Basic user formatting, predefined formats, and advanced topics are all discussed in the Transcriber's Guide available from us. For further information or to place an order, please contact:

ARTS Computer Products, Inc.

145 Tremont St. Suite 407 Boston MA 02111 Phone: (617)-482-8248

### CLOSING COMMENTS

Although PC BRAILLE is capable of many more sophisticated functions than were discussed in this brief manual, it is hoped that the PC BRAILLE User's Guide provides the necessary instructions to allow the novice to effectively use its powerful translation features. If you are interested in learning how to customize PC BRAILLE for specific uses or utilize PC BRAILLE's own formatting features, the Transcriber's Guide contains detailed information and is available from us.

We would appreciate any comments which you might have concerning PC BRAILLE or the User's Guide. Positive feedback as well as constructive criticism is always welcome.

Versions of PC BRAILLE are available for other operating systems (UNIX, XENIX, IBM RTPC); others will be added upon sufficient demand.

Turn your braille device on before giving the bt command! If you don't, text may be lost and/or incorrect operation may result. For the duran device, dots are brailled with incorrect spacing and placement because the BEGIN string is lost.

If you use com1, you need to set several communication parameters. They are set via the DOS MODE command. These settings must agree with the ones expected by your brailler! However, if you use lpt1, you have no settings to worry about.

If you need to stop bt, use CONTROL C or CONTROL SCROLL LOCK; bt will interrupt translation and will return you to the DOS > prompt. Turn your braille device off and then back on before continuing! (This will empty the device's buffer; hence ceasing braille production as well as avoiding brailling left-over material at a later time.)

If you use the editor in the WordPerfect Library for file creation, no file conversion is necessary! (The WordPerfect Library is available from us with on-disk manuals.)

If you are using the WordPerfect word processor, for best results, you must use WP SIFT to convert document files for you, or you can convert them using WordPerfect as follows:

- 1. Bring the file into WordPerfect using the SHIFT F10 key.
- 2. Press CONTROL F5.
- 3. Select option 1 and save the text file under a new file name with extension txt.
- 4. Exit WordPerfect, by pressing F7 and select n (no) for saving the file and then select y (yes) to exit. If you select y to save the file, the non-converted file overwrites your newly created text version!

If you own PC SIFT, you can print the WordPerfect document to disk and then sift it. (The WordPerfect word processor is available from us with on-disk manuals.)

## bt Global Command Reference Card

bt Command SYNTAX

The bt program is started when you are at the DOS prompt. The bt command has the general form:

```
bt -options files >destination
or
bt /options files >destination
```
You may specify zero or more options, zero or more text files, and none or a specific destination. Observe that all options precede all text files which in turn precede the destination. Also note that every option begins with a dash (or a slash), and the destination begins with a greater than sign. Two successive options or text files are separated by white space (a space or a tab).

### DEFAULTS

If no options are given, English braille Grade 2 conventions apply. If no text files are given, text typed at the keyboard is transcribed. If two or more text files are given, they are transcribed sequentially and as if they were a single document. If no destination is specified, the destination becomes your display.

### OPTIONS

Every bt command option affects the entire text to be transcribed whether it comes from the keyboard or from text files. That is, every bt command option has a global affect upon transcription. bt command options control the three basic transcription steps: translation, format, and production.

# Grade Control

```
bt -2 ... Grade 2 (English Braille)
bt -1 ... Grade 1 (English Braille)
bt -0 ... Grade 0 (Computer Braille)
bt -a ... ASCII (no translation at all)
```
Descriptor Control

- bt -dxstring ... Use string as the descriptor for translations of type x. Choices for type x are d (double or multiple capital letters), 1 (lower-case letters), n (numbers), p (punctuation), s (single capital letters possibly followed by lower case letters), c (Grade 0 single shift), i (Grade 0 shift lock in), o (Grade 0 shift lock out), and t (multiple capital letter shift terminate).
- bt -exc ... Control exportation of descriptors for translations of type x. Choices for type x are the same as described above in the -d option. If any non-null character follows the type character, exportation is performed (the default), otherwise exportation for that type is suppressed.
- bt -txstring Use string as the list of transition characters for translations of type x. Choices for type x are described above under the -d option.

The concept of descriptor and its exportation and transition

concerns Grade 1 braille and Computer braille.

Data Table Control bt -bfilename ... alternate braille-code table bt -cfilename ... alternate contraction table bt -ffilename ... alternate format table bt -gfilename ... alternate global symbol table bt -xfilename ... alternate exception table

A table is a text file having a specific form. Different table types have distinct layouts. Detailed table descriptions are presented in the appropriate sections.

#### Format Control

bt only transcribes text files; that is, files just containing lines composed of white space and print characters. You must convert all files to text files before transcription. Most word processors let you save files as text (ASCII) files but eliminate most of the original document format in the process. However, PC SIFT and WP SIFT from ARTS let you convert print files and WordPerfect files, respectively, while preserving most of the original document format.

A text file or keyboard typing consists of consecutive text lines. The text lines are processed in succession by bt to produce consecutive transcribed lines.

You may produce the transcription in paragraph form or in list form. The three bt options

bt -fill or -fi ... fill out the transcription in paragraph form bt -fillN or -fiN ... fill out the transcription in list (poetry) form with runovers indented N columns

bt -fold or -fo ... fill out the transcription in list form but use maximum line length; maximum line length is accomplished by breaking words, if necessary, at the end of lines and by not indenting runovers

provide overall transcription layout.

Production Control

- bt -istring ... Input lines that begin with any character found in string are sent to the output unaltered. If string is not given, the default of "." is used. This option allows document processing commands recognized by programs such as NROFF/TROFF and RUNOFF to pass through the translator unaltered.
- bt -pdevicename ... Use the output devicename defined in the PRINTR.DAT file. If no -pdevicename option is specified, then either the default devicename braille is used (for braille production), or when the -a option is also specified, the default devicename ascii is used (for nontranslated production). The -pdevicename option lets you use various braillers, printers, and displays.
- bt -r%N ... reset the page number with N as the value on the first page of the transcription. This option facilitates numbering successive braille volumes. Use N as the first required page number in the next braille volume.
- bt -sstring ... Stop output after every page and output string (the default is a BELL). Resume output upon receiving a carriage return (ENTER) from the keyboard. This option facilitates printing onto single sheets of paper or previewing braille

output on your display.

## DESTINATION Control

bt can send a transcription to a communications port (COM1, COM2, etc.), to a printer port (LPT1, LPT2, etc.), or to a file. If no destination is specified, output appears on your display.

# bt >destination .. destination specification

bt -ofilename ... alternate output destination specification (used on systems not supporting redirection of output)

Useful Commands

- bt -2 -ds -dd ... translate without single and double capitalization in English braille; useful when the text is all upper case
- bt -0 -dc -di -do ... translate without single, shift-in, and shift-out capitalization in Computer braille; useful when the text is all upper case
- bt -gtexmap.dat ... translate with text book symbols
- bt -snextpage ... stop output, announce the next page, and wait for a response, the ENTER key
- bt filename >nul ... translate and send output nowhere; useful for catching illegal format commands

LOCAL TRANSCRIPTION

The true power of bt is its ability to affect translation and format of specific portions of text. You may place translation and format commands directly into the text file! The plentiful "text" commands are discussed at length in Parts 4 and 5.

## AUTO TRANSCRIPTION

PC BRAILLE has two principal goals: very flexible and correct transcription; effortless transcription! Flexibility is assured by providing sufficient translation and format commands. However, these commands are numerous, and some are complex.

Effortless transcription is achieved via a preprocessor- namely PC SIFT or WP SIFT. These two programs convert a print file and a WordPerfect file, respectively, into a text file containing the appropriate transcription commands. After preprocessing the file, you have a text file containing bt transcription commands. Then, you may, if desirable or necessary, include additional transcription commands.

### Program License

If you do not agree with the terms and conditions of this agreement, you should promptly return all items. You will not be liable for items returned in good condition.

ARTS provides this program and licenses its use in the United States and elsewhere. You assume responsibility for the selection of the program to achieve your intended results, and for the installation, use, and results obtained from the program.

### LICENSE

You may: a. use the program on a single machine, b. copy the program into any machine readable or printed form for backup or modification purposes in support of your use of the program on the single machine (Certain programs, however, may include mechanisms to limit or inhibit copying. They are marked "copy protected".), c. modify the program and/or merge it into another program for your use on the single machine (Any portion of this program merged into another program will continue to be subject to the terms and conditions of this Agreement.), and, d. transfer the program and license to another party if the other party agrees to accept the terms and conditions of this Agreement. If you transfer the program, you must at the same time either transfer all copies whether in printed or machine readable form to the same party or destroy any copies not transferred, this includes all modifications and portions of the program contained or merged into other programs.

You must reproduce and include the copyright notice on any copy, modification, or portion merged into another program. You may not use, copy, modify, or transfer the program, or any copy, modification, or merged portion, in whole or in part, except as expressly provided for in this license. If you transfer possession of any copy, modification, or merged portion of this program to another party, your license is automatically terminated.

#### TERM

The license is effective until terminated. You may terminate it at any other time by destroying the program together with all copies, modifications, and merged portions in any form. It will also terminate upon conditions set forth elsewhere in this Agreement or if you fail to comply with any term or condition of this Agreement. You agree upon such termination to destroy the program together with all copies, modifications, and merged portions in any form.

### LIMITED WARRANTY

The program is provided "as is" without warranty of any kind, either expressed or implied, including, but not limited to, the implied warranties of merchantability and fitness for a particular purpose. The entire risk as to the quality and performance of the program is with you. Should the program prove defective, you (and not ARTS or an authorized dealer) assume the entire cost of all necessary servicing, repair, or correction. Some states do not allow the exclusion of implied warranties, so the above exclusion may not apply to you. This warranty gives you specific legal rights and you may also have other rights which vary from state to state.

ARTS does not warrant that the functions contained in the

program will meet your requirements or that the operation of the program will be uninterrupted or error free. However, ARTS warrants the disk(s) or cassette(s) on which the program is furnished, to be free from defects in materials and workmanship under normal use for a period of ninety (90) days from the date of invoicing.

### LIMITATIONS OF REMEDIES

ARTS' entire liability and your exclusive remedy shall be: 1. the replacement of any disk or cassette not meeting ARTS' "Limited Warranty" and which is returned to ARTS or an authorized ARTS dealer, or 2. if ARTS or the dealer is unable to deliver a replacement disk or cassette which is free of defects in materials or workmanship, you may terminate this Agreement by returning the program and your money will be refunded.

In no event will ARTS be liable to you for any damages, including any lost profits, lost savings, or other incidental or consequential damages arising out of the use or inability to use such program even if ARTS or an authorized ARTS dealer has been advised of the possibility of such damages, or for any claim by any other party. Some states do not allow the limitation or exclusion of liability for incidental or consequential damages so the above limitation or exclusion may not apply to you.

### GENERAL

You may not sublicense, assign, or transfer the license or the program except as expressly provided in this Agreement. Any attempt otherwise to sublicense, assign, or transfer any of the rights, duties, or obligations hereunder is void.

This agreement will be governed by the laws of the State of Massachusetts.

Should you have any questions concerning this Agreement, you may contact us at:

> ARTS Computer Products, Inc. 145 Tremont St. Suite 407 Boston MA 02111 Phone: (617)-482-8248

You acknowledge that you have read this Agreement, understand it, and agree to be bound by its terms and conditions. You further agree that it is the complete and exclusive statement of the agreement between us which supersedes any proposal or prior agreement, oral or written, and any other communications between us relating to the subject matter of this Agreement.